**ขั้นตอนการติดตั้ง SLL VPN Client SLL VPN Client** 的安装步骤 **Windows 7 or higher supported** 支持 **Windows 7** 或更高版 本

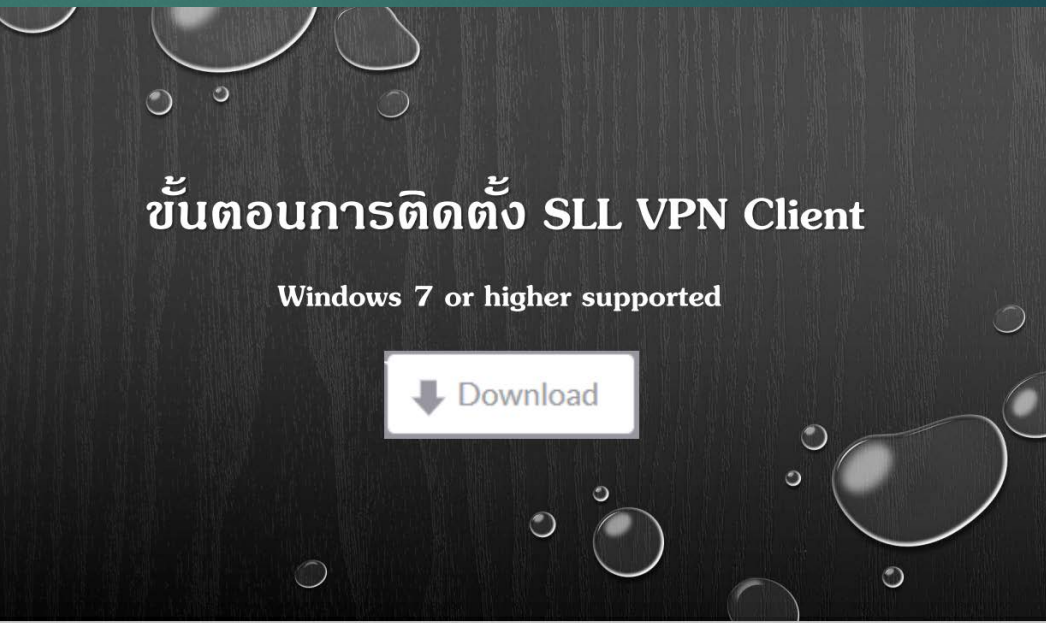

### **ข้อม ลการใช้ห้องสมุด** 图书馆信息

#### **1.ค [่มือการติดตัง](http://lib.hcu.ac.th/index.php/install-vpn)** VPN **ู ้** VPN安装指南

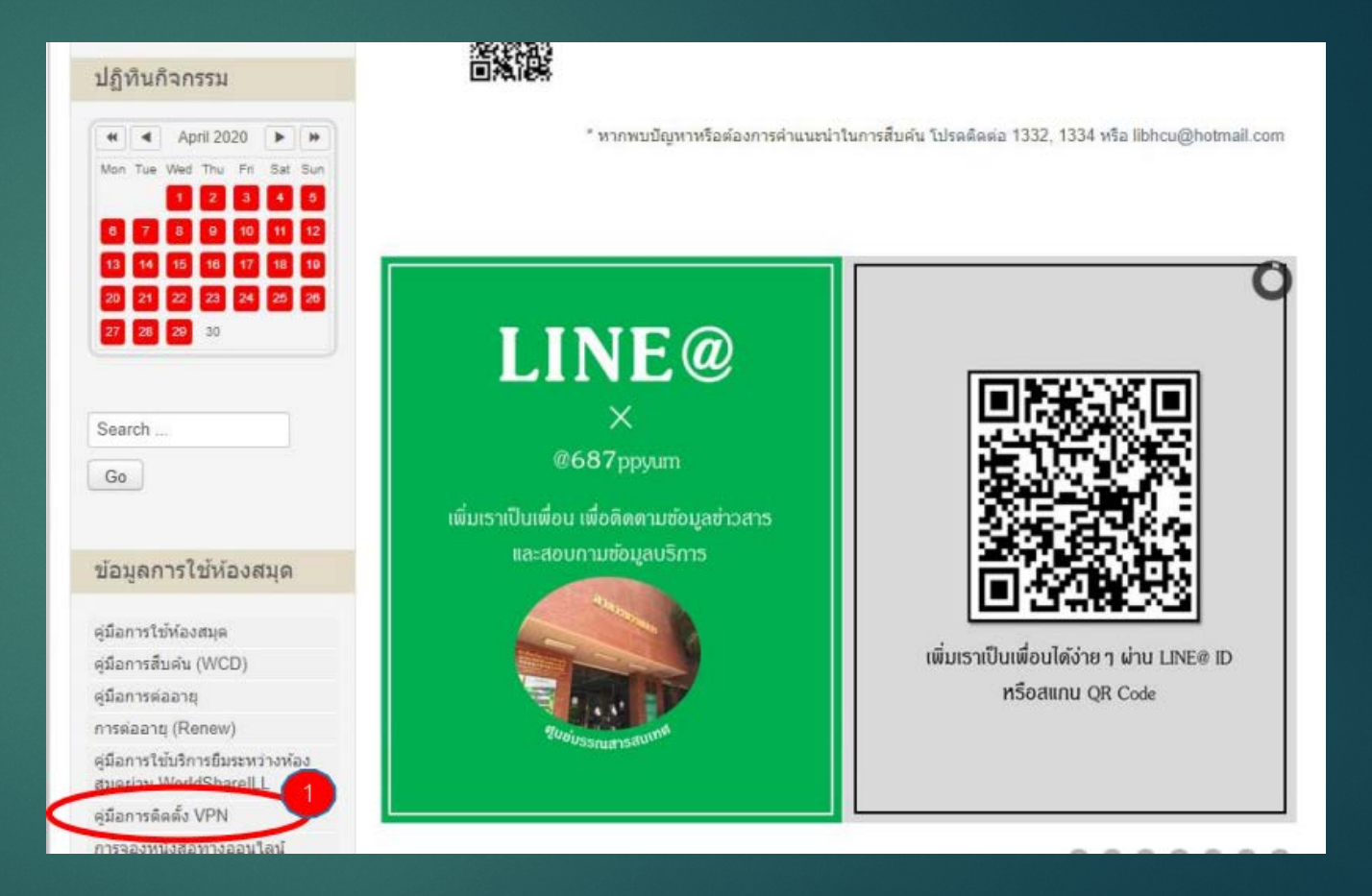

**การเข้าใช้ฐานข้อมู ลออนไลน์ ที่มหาวิทยาลัยบอกรับ สามารถทําได้ดังนี้**

**เข้าใช้งานจากภายในมหาวิทยาลัย** ท่านจะได้รับสิทธ์การใช้งานผาน ่ IP Address ของมหาวิทยาลัยได้โดยตรง

**เข้าใช้งานจากภายนอกมหาวิทยาลัย** โดยใช้โปรแกรม VPN ที่มีขั้ นตอน ดังนี้

ขอ user / password จากมหาวิทยาลัย

- นักศึกษา ได้จากการลงทะเบียนในแต่ละเทอมการศึกษา

- บุคลากร กรอกแบบฟอร์มขอ HCU's Account แล้วยื่นที่แผนกบริการ คอมพิวเตอร์ [ดาวน์โหลดแบบฟอร์ม](http://lib.hcu.ac.th/images/filedownload/AccountHCU.pdf)

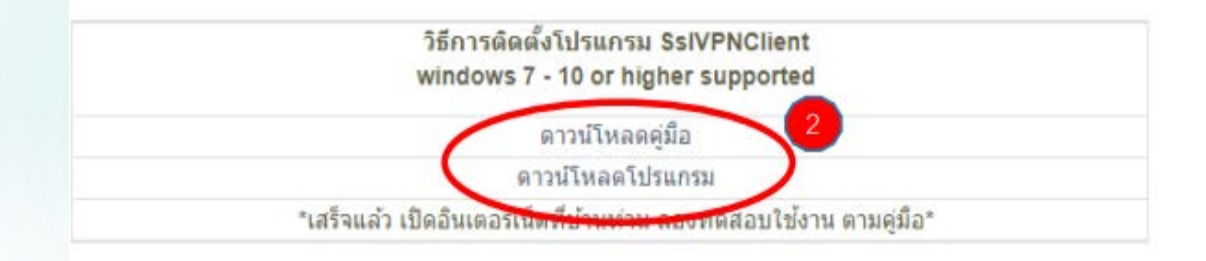

访问订阅大学在线数据库,可以做的如下**:**

从大学内部访问 您将权力直接通过大学的 IP 地址获 得使用权。

从大学外部访问 使用具有以下步骤的 VPN 程序 向大学索取用户/密码。

- 学生从每学期的注册中获得。
- 人员填写 HCU 的帐户申请表并将其提交给计算机 服务部门。 [下载表格](http://lib.hcu.ac.th/images/filedownload/AccountHCU.pdf)

2.第二步

如何安装程序 **Ssl VPN Client windows 7 - 10 or higher supported** [下载手册](http://lib.hcu.ac.th/images/filedownload/SslvpnClient8-10updatenew.pdf) [下载程序](https://www.fortinet.com/support/product-downloads) \* 完成,在家里打开互联网,尝试根据手册进行测试\*

## FortiClient VPN 强化客户端 VPN

## 3.点击下载VPN窗口

#### **FortiClient VPN**

 $\left( \begin{array}{c} \end{array} \right)$ 

The VPN-only version of FortiClient offers SSL VPN and IPSecVPN, but does not include any support. Download the best VPN software for multiple devices.

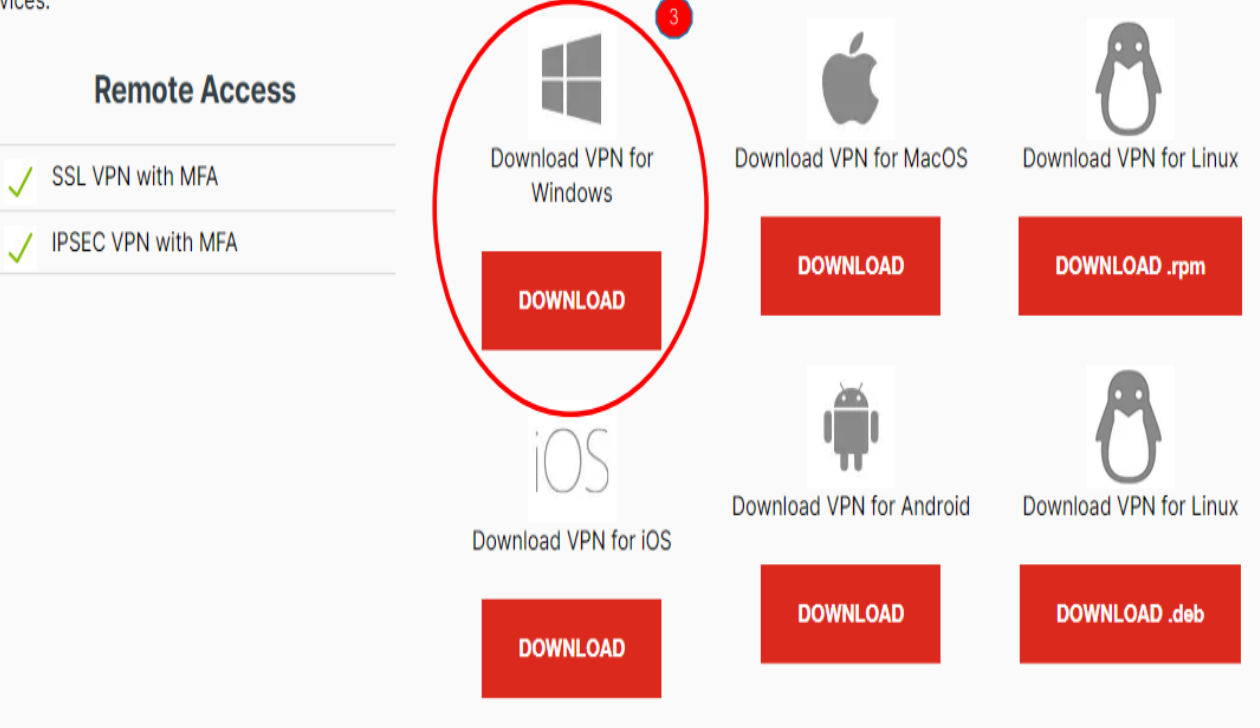

#### **ขันตอนการติดตั ง้**安装步骤**้**

1.勾选知情书 2.点击next 继续 3.勾选安全远程接入ssl vpn client 4.点击next继续 5.继续点击next继续 6.点击install 安装 7.点击cancel取消 8.点击finish完成

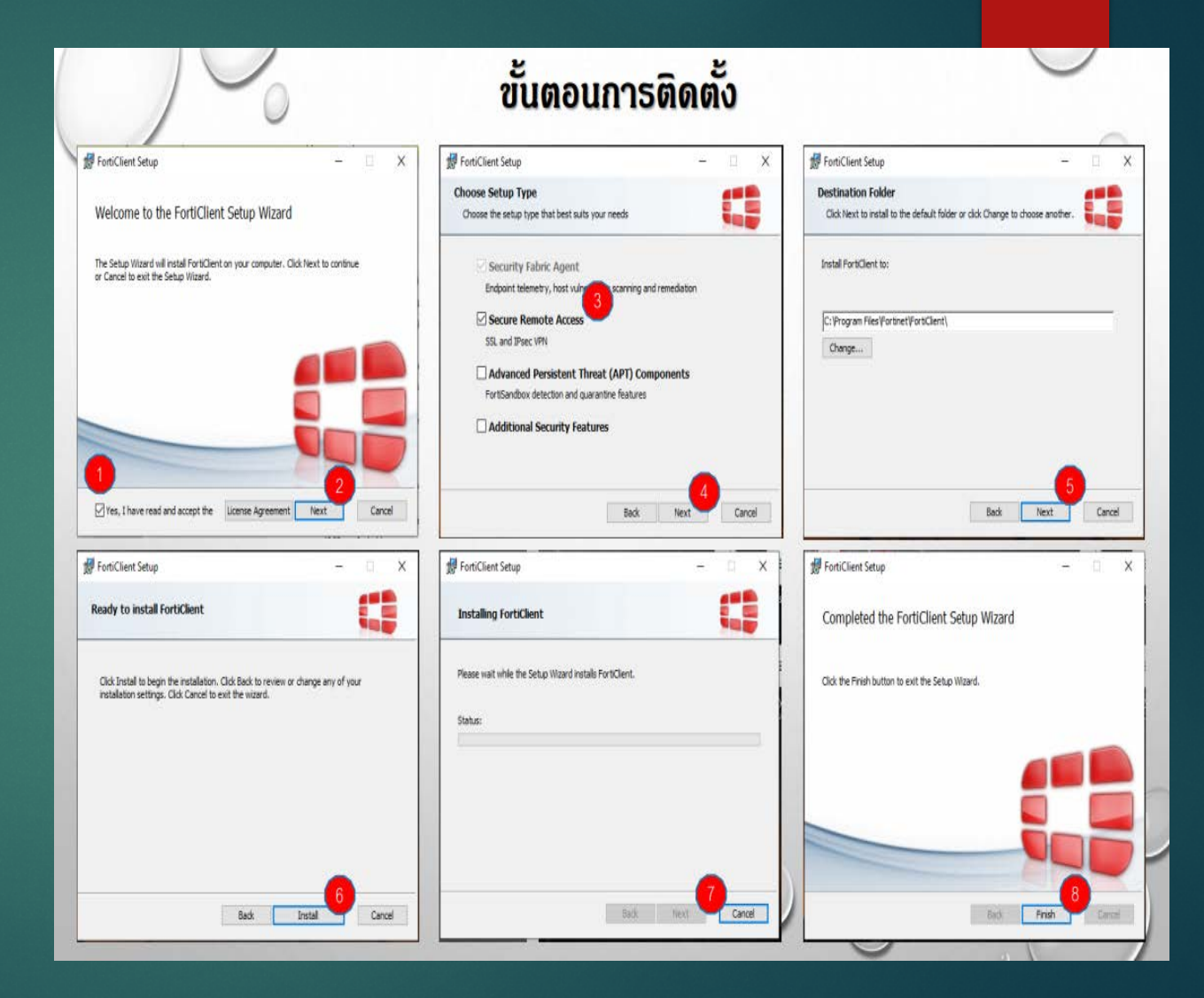

# **ขั้นตอนการติดตั้ง**安装步骤

### 1.点击FortiClient VPN 强化客户 端 VPN 2.点击remote access 远程接入 3.点击configure VPN 配置VPN

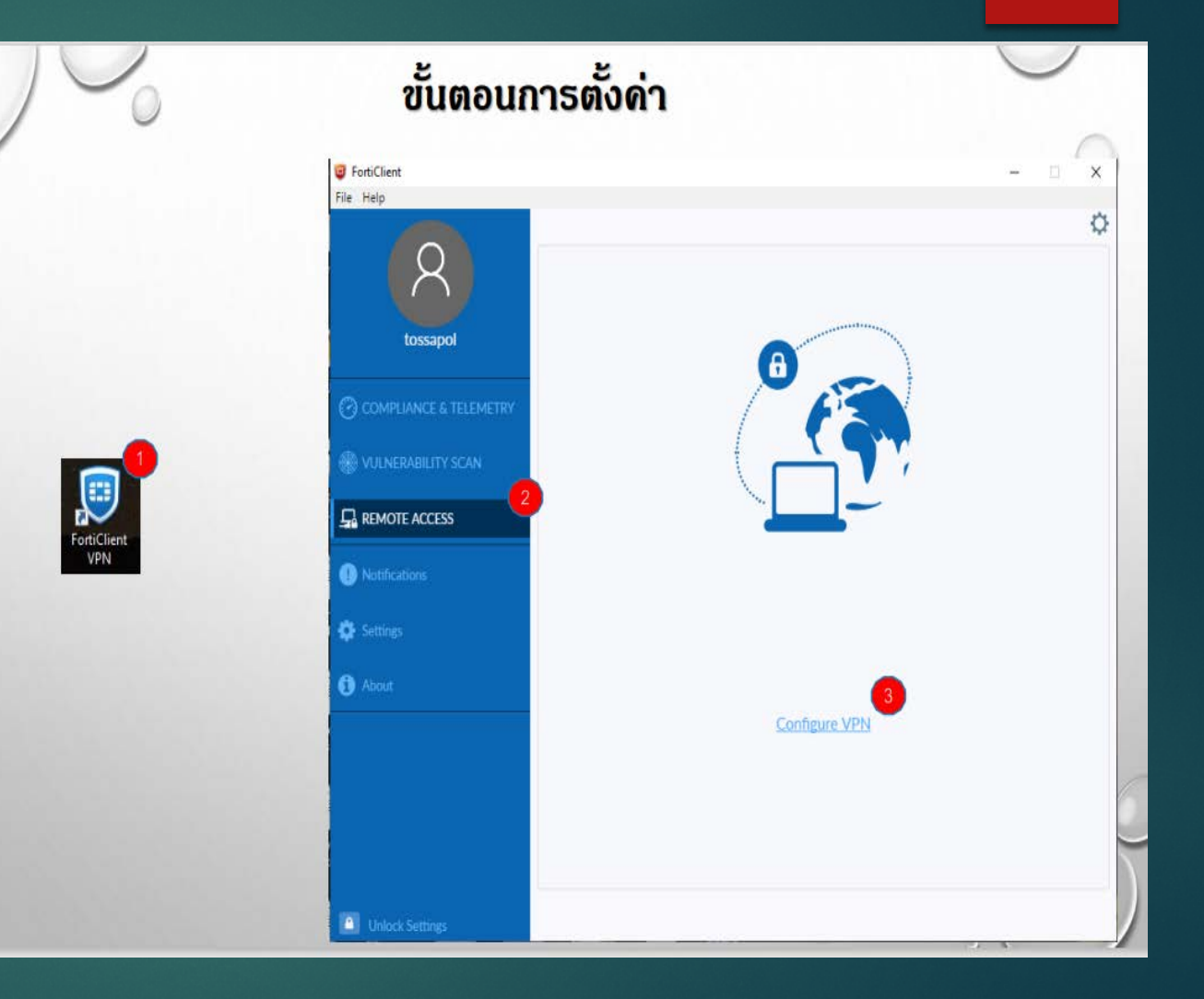

## FortiClient VPN 强化客户端 VPN

# 对照图片所给的 信息系填写!!!

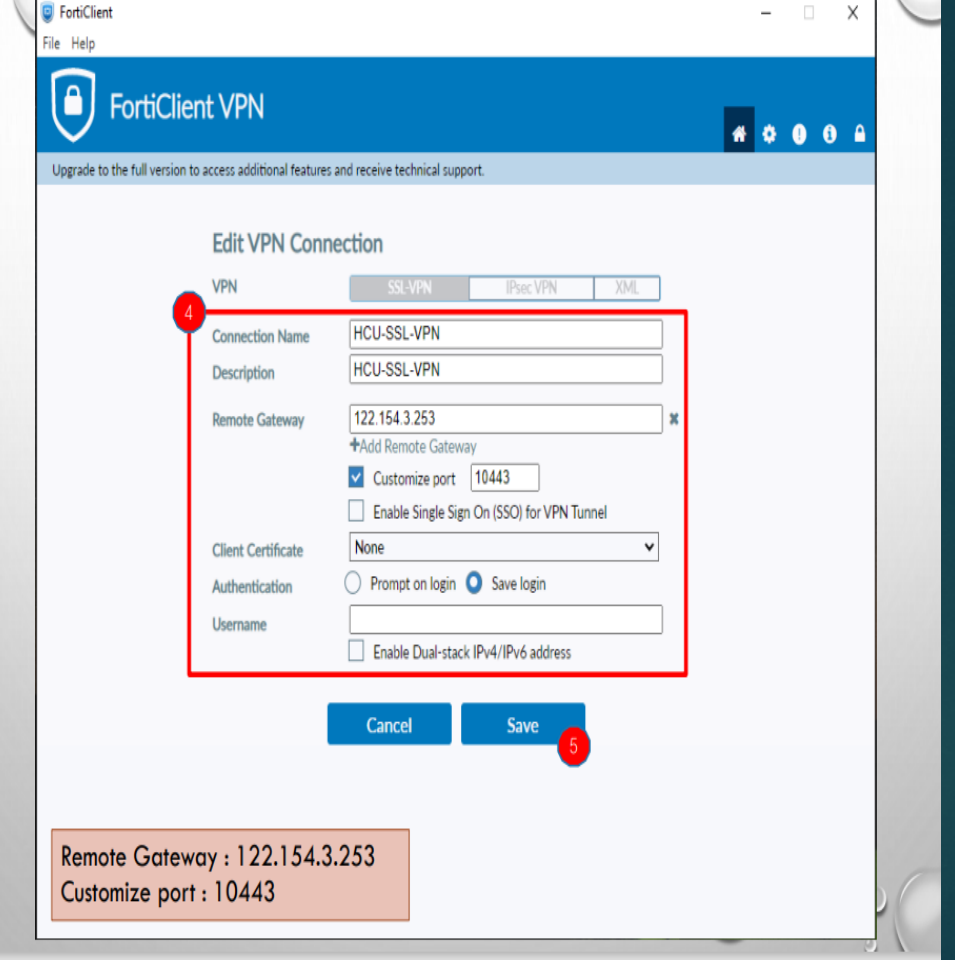

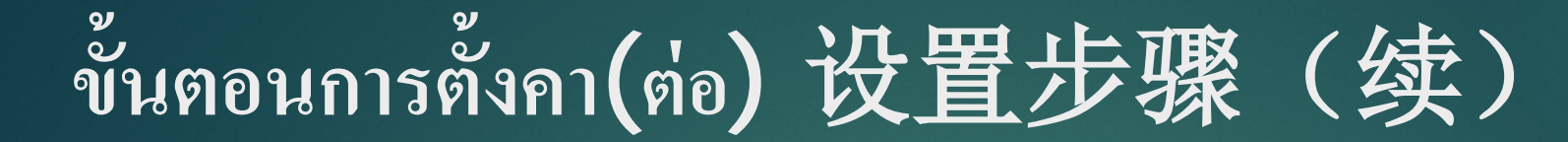

6.输入个人的账号密码 的时候需要先链接学校 wifi

```
7.点击yes成功链接安
装
```
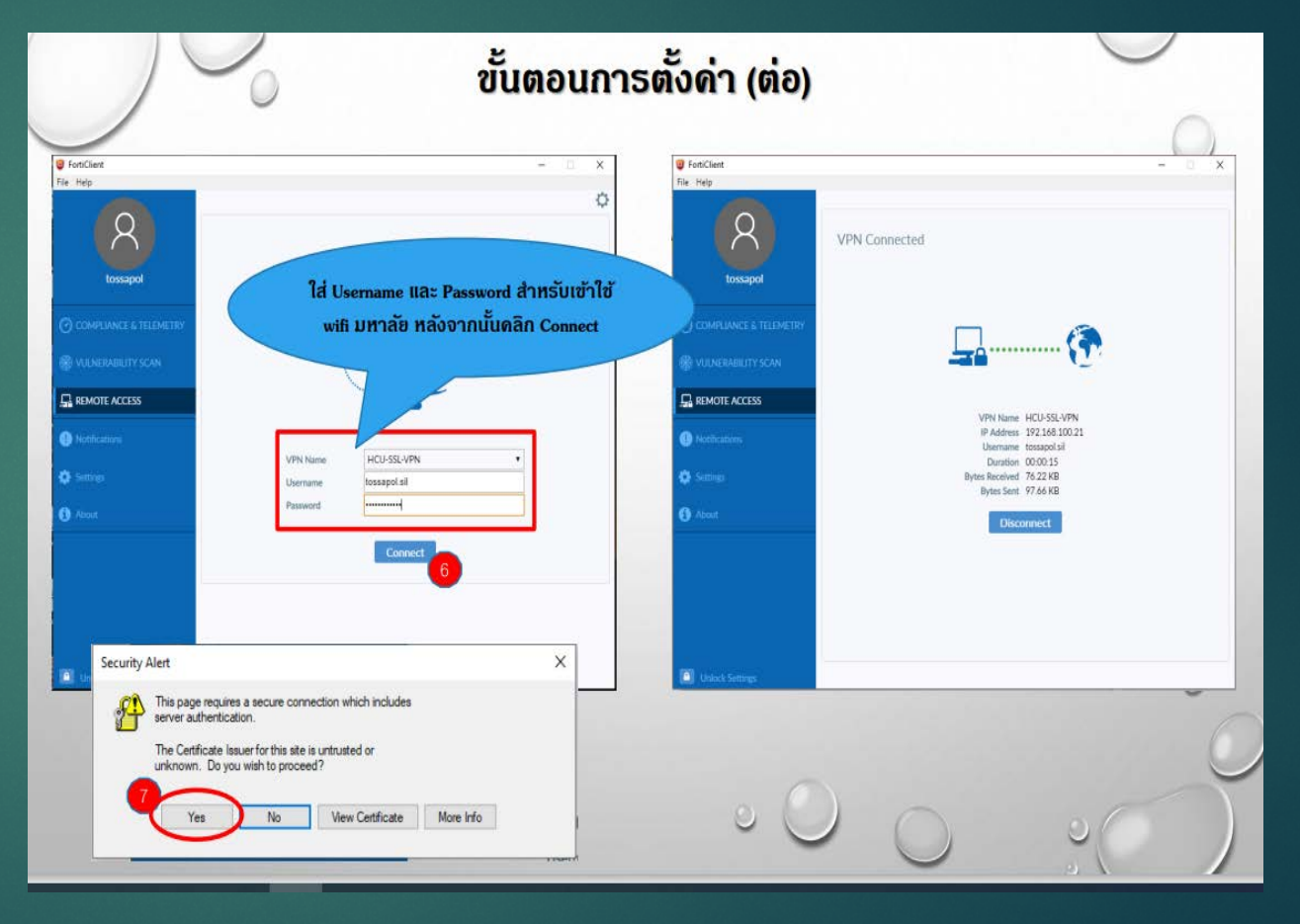